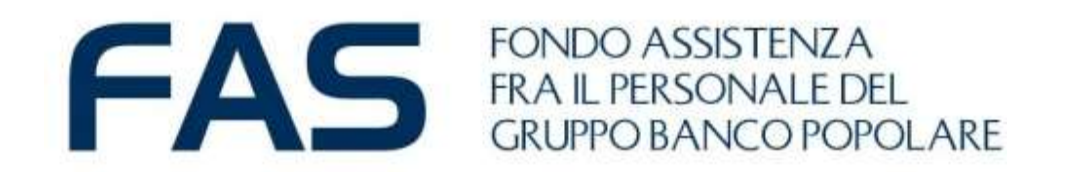

# **Google Moduli: mini guida Socio per la compilazione 2.0**

marzo 2023

#### **Google Moduli – Compilazione modulo on line – primo step**

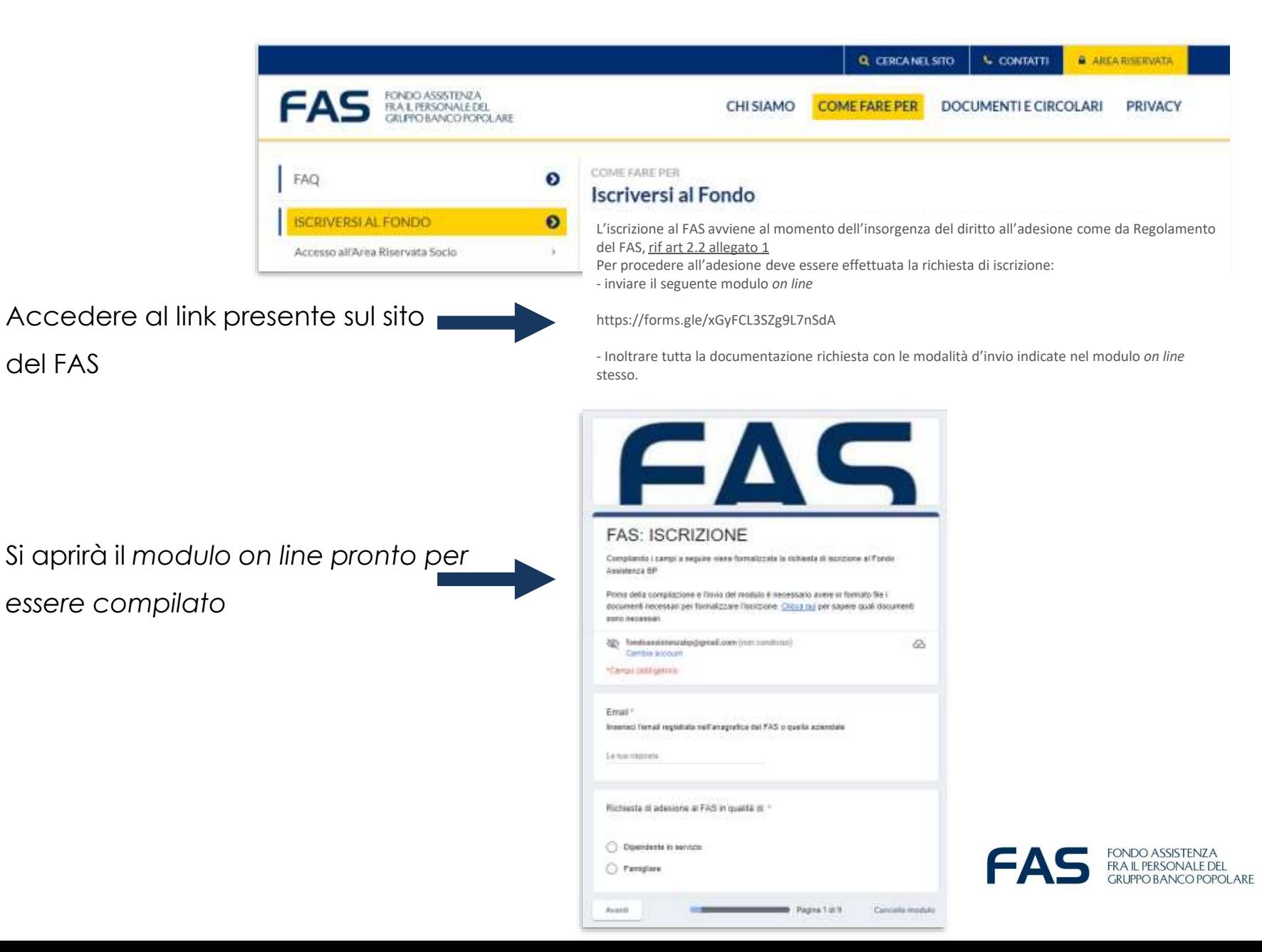

## **Google Moduli – Compilazione modulo on line – primo step**

**Qualora il link non dovesse aprirsi** al primo «click» del mouse:

1 - Tasto DX del mouse e seleziona «apri collegamento ipertestuale».

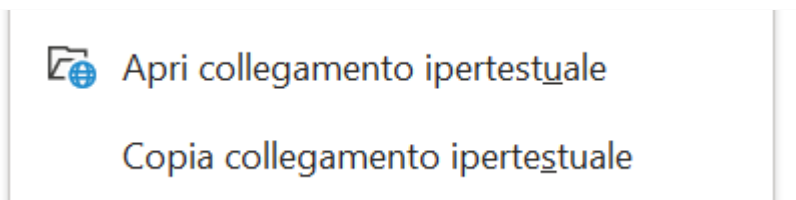

2 - Copiare il link e incollarlo sulla barra degli indirizzi del proprio internet browser

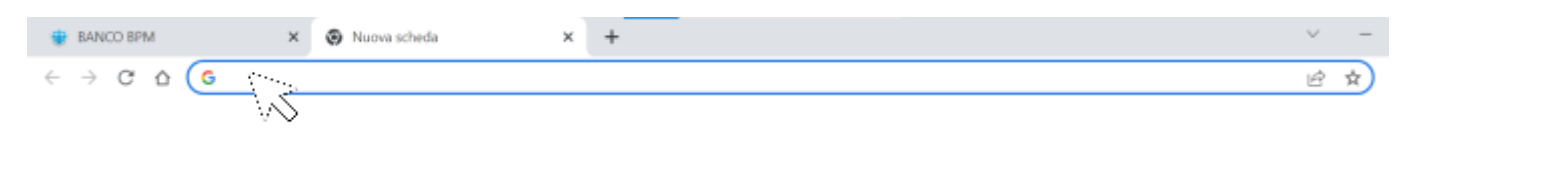

Si consiglia di utilizzare come internet browser Chrome **OD** o in alternativa EDGE

Se ci fossero altre problematiche d'accesso si consiglia di fare un tentativo da altri device (smartphone; tablet, altro pc)

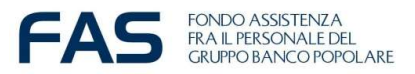

### **Google Moduli – compilazione modulo on line – nota bene**

Compilare o completare tutte le informazioni richieste nel modulo e poi cliccare sul tasto avanti per accedere alla sezione successiva

E' possibile **cancellare le risposte fornite** durante la compilazione del modulo, oppure **tornare indietro e ricompilare**, utilizzando i tasti:

- Indietro
- Avanti
- -Cancella Modulo

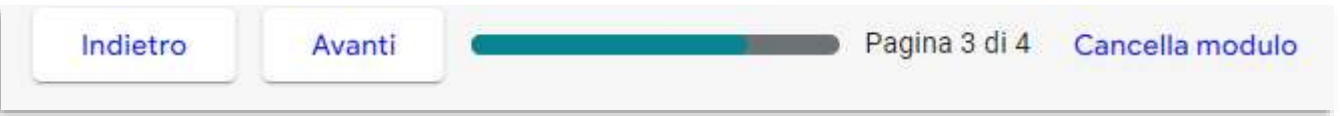

Se si **interrompe la compilazione** e si esce dal modulo, sarà necessario ripartire da capo.

Se verranno **registrate più moduli on line di iscrizione** relative alla stessa persona verrà considerata valida **l'ultima effettuata entro l'ultimo giorno del**

**mese.**

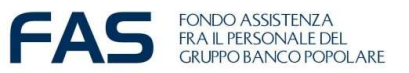

Avanti

#### **Google Moduli – compilazione modulo on line – ultimo step**

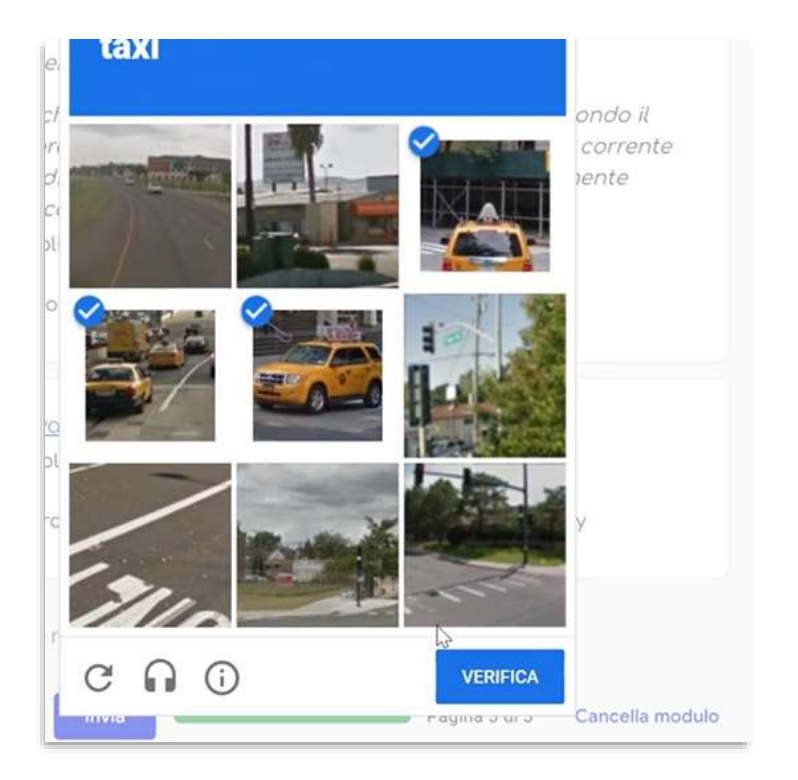

E' possibile che il sistema richieda, dopo aver cliccato sul tasto *invio,* di fare **una verifica di sicurezza chiamata CHAPTA**, simile a quella in foto.

Superato questo step il sistema darà **conferma che la risposta è stata registrata** e un'**email automatica con le risposte** fornite verrà inviata all'indirizzo indicato

#### Messaggio di conferma

Per poter procedere con il perfezionamento dell'iscrizione scarica e invia, compilato in originale, il "Modulo Consenso Privacy FAS" -

https://www.fondoassistenzagruppobp.it/site/privacy/privacy-all'ufficio FAS. La tua risposta è solo stata registrata.

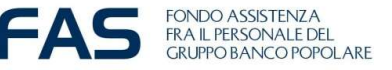

#### **Google Moduli – compilazione modulo on line – se accade che…**

## FONDO ASSISTENZA FRA IL PERSONALE DEL **GRUPPO BANCO POPOLARE**

#### Si è verificato un errore.

Riprova.

Questi contenuti non sono creati né avallati da Google. Segnala abuso - Termini di servizio - Norme sulla privacy

Google Moduli

Se accade che per qualsivoglia motivo appare il messaggio post invio **«si è verificato un errore»** sarà necessario ricompilare il *modulo on line* ex-novo, riutilizzando nuovamente il link.

**NB** Se verranno registrate più *moduli on line* di iscrizione relative alla stessa persona verrà considerata valida l'ultima effettuata entro la fine del mese.

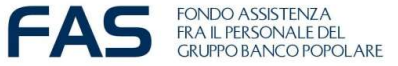